# 数量計算システム システム操作支援マニュアル

## 令和6年3月

#### 次 目

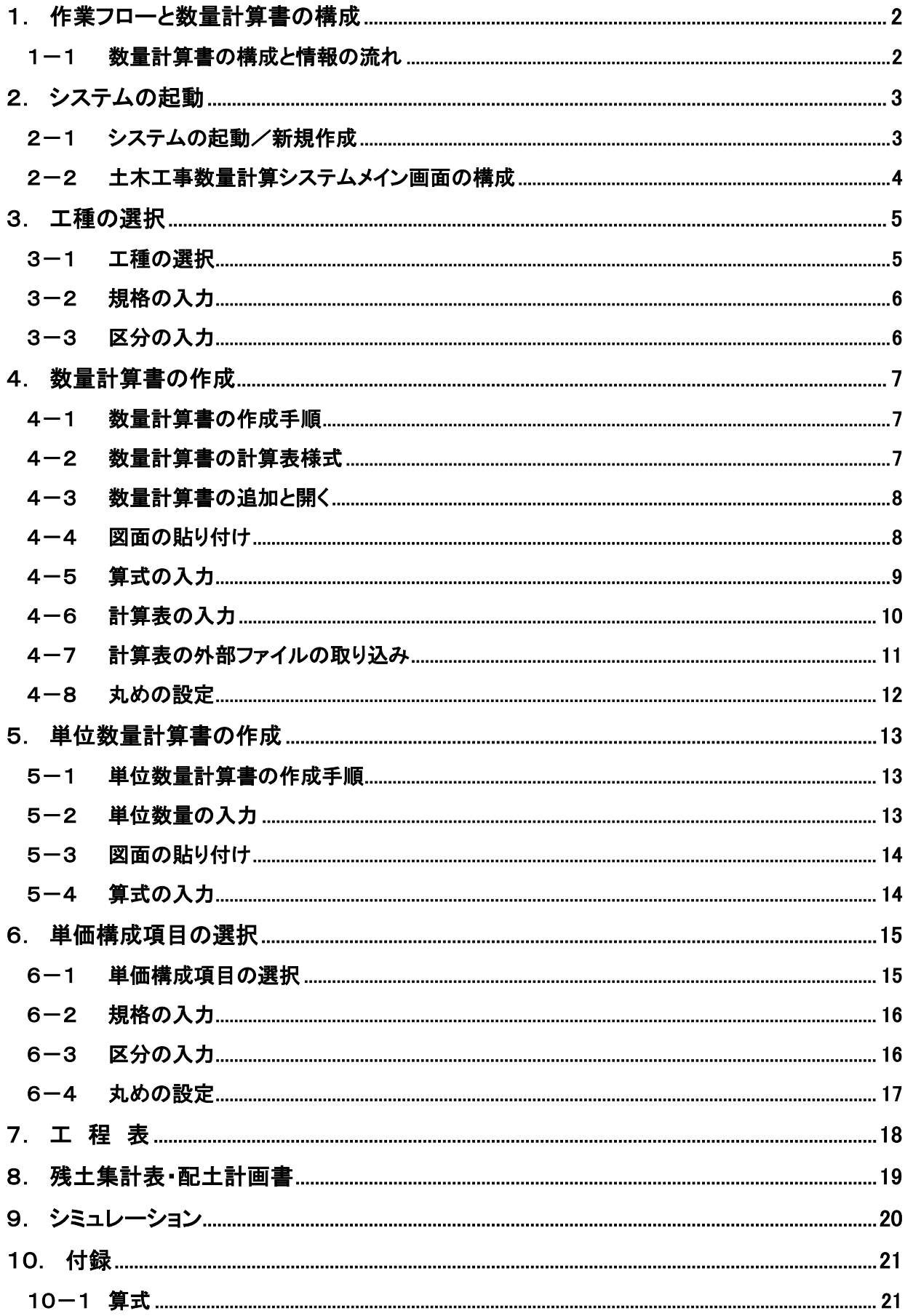

## 1. 作業フローと数量計算書の構成

数量計算書作成における作業フローは以下のようになります。

#### <数量計算システム操作の流れ>

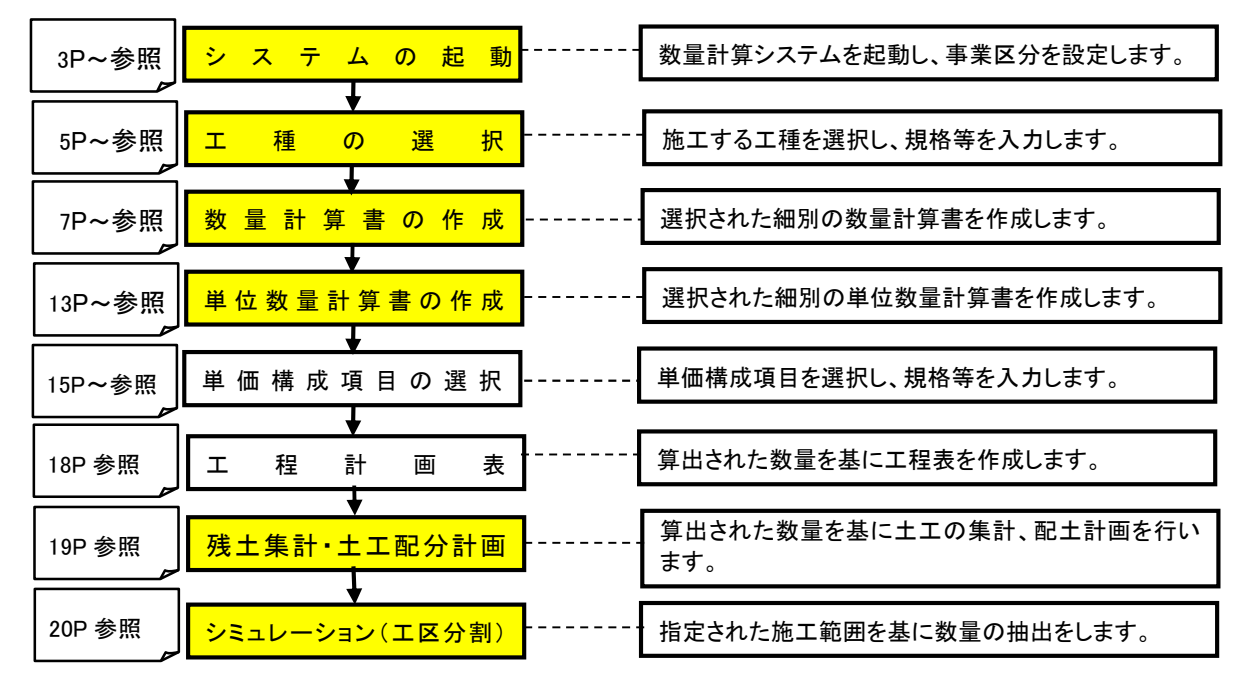

#### 1-1 数量計算書の構成と情報の流れ

 計算書は設計数量総括表、集計表、数量計算書、単位数量計算書で構成され、数量計算書で答 えとして設定された数値は数量算出の丸めがされ設計数量総括表に転記されます。

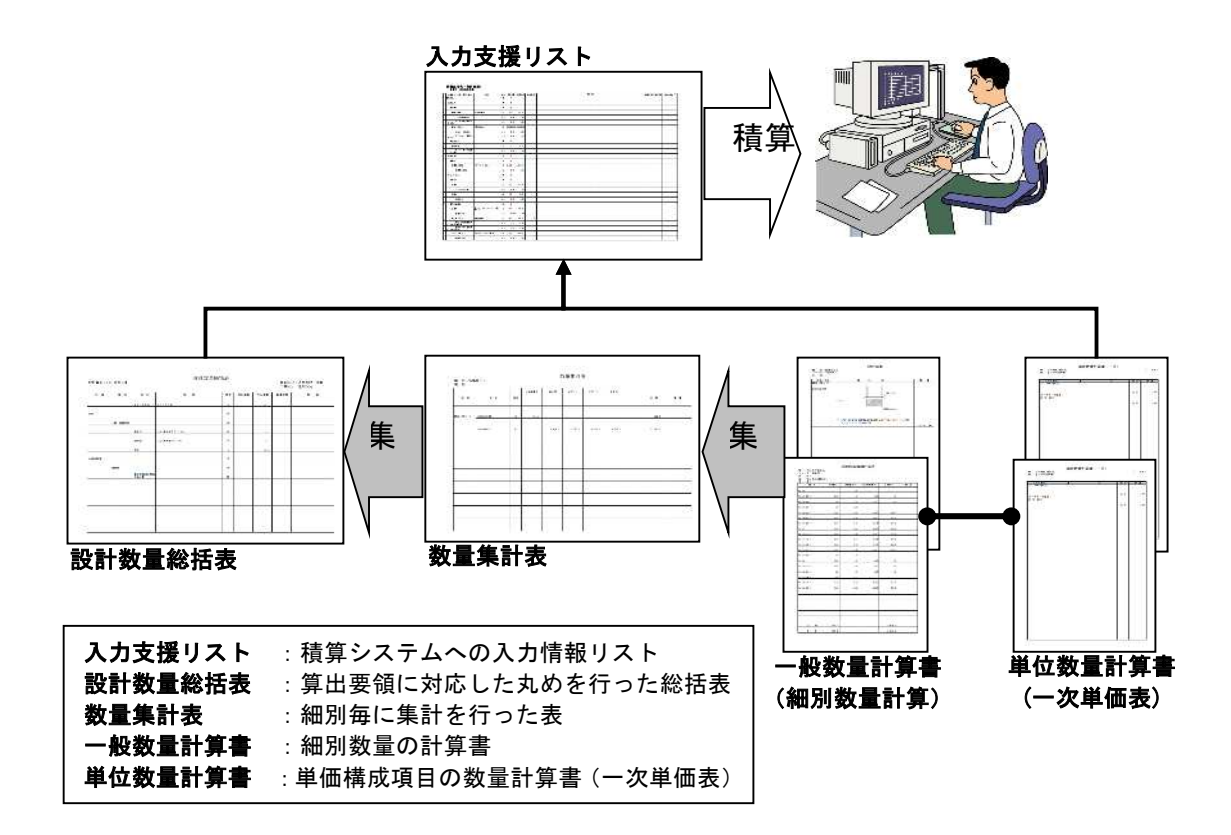

## 2. システムの起動

#### 2-1 システムの起動/新規作成

① 事業区分を選択します。

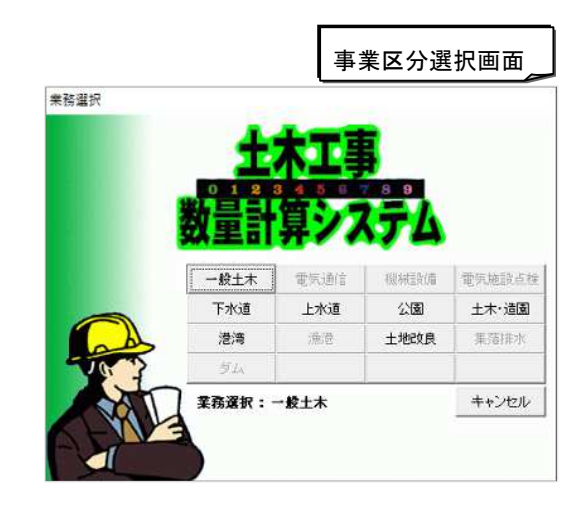

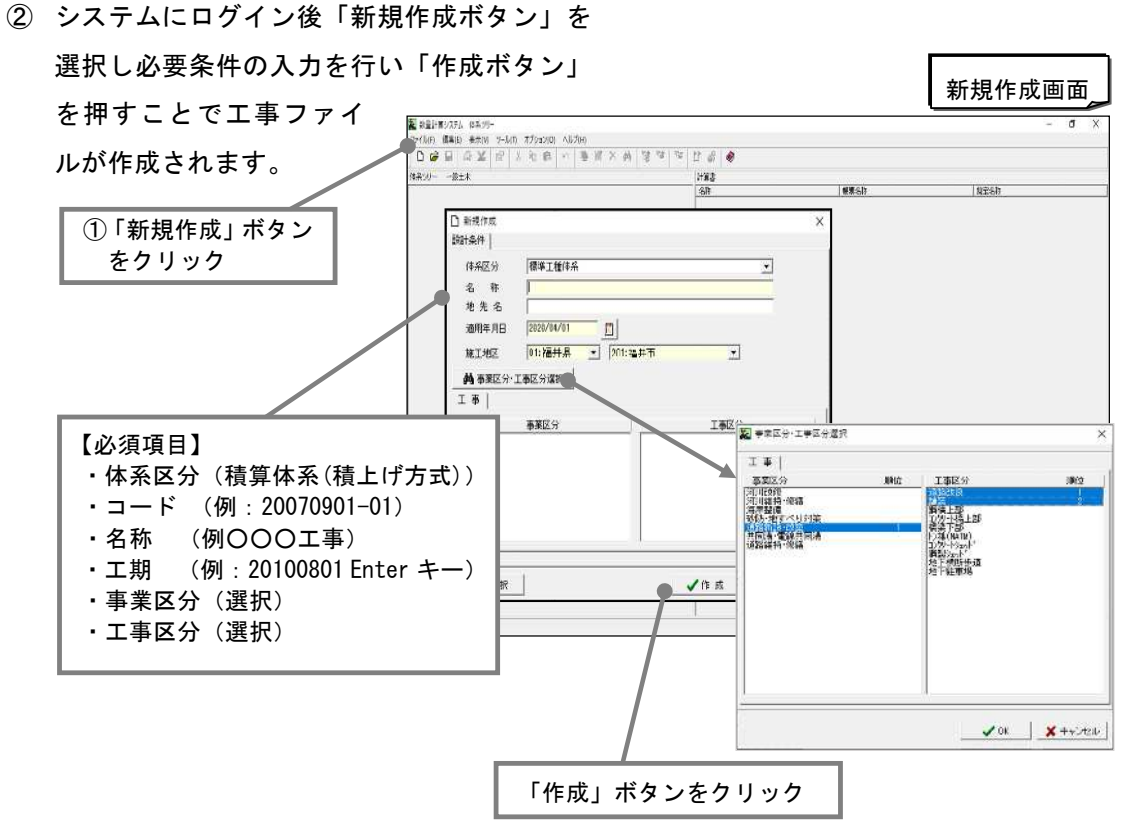

#### 2-2 土木工事数量計算システムメイン画面の構成

システムのメイン画面の構成を説明します。

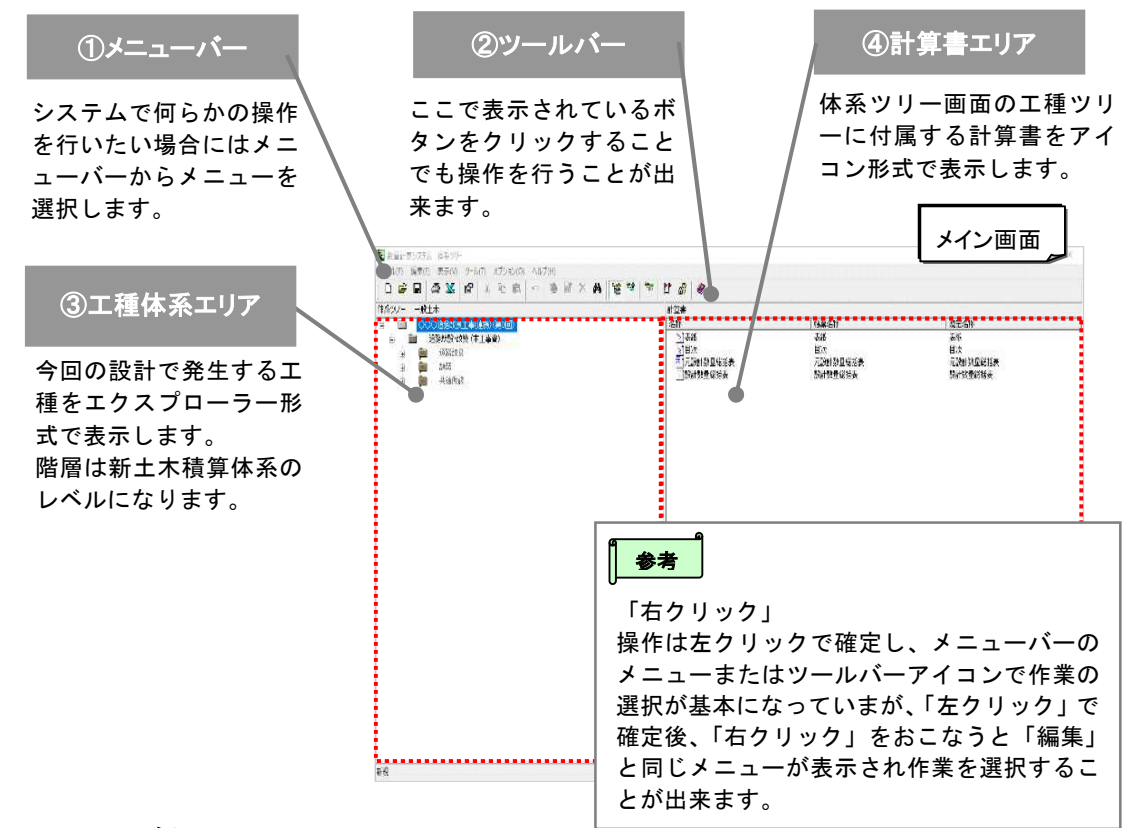

#### アイコンの凡例

工種体系エリアで表示されるアイコンの体系レベルを下図に示します。

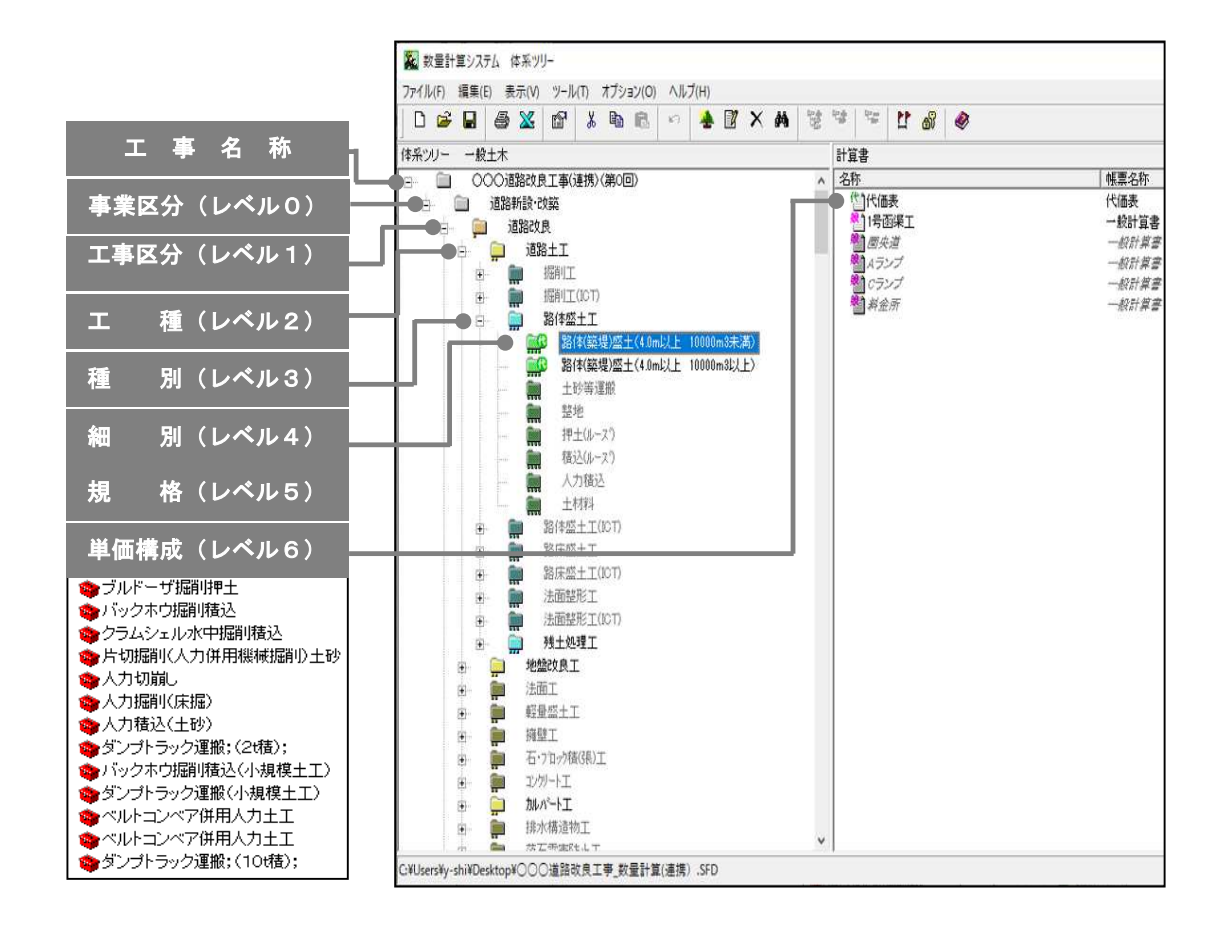

## 3. 工種の選択

#### 3-1 工種の選択

工種体系の中から必要な工種をクリックし選択します。 なお、選択された工種は数量総括表に自動転記されます。

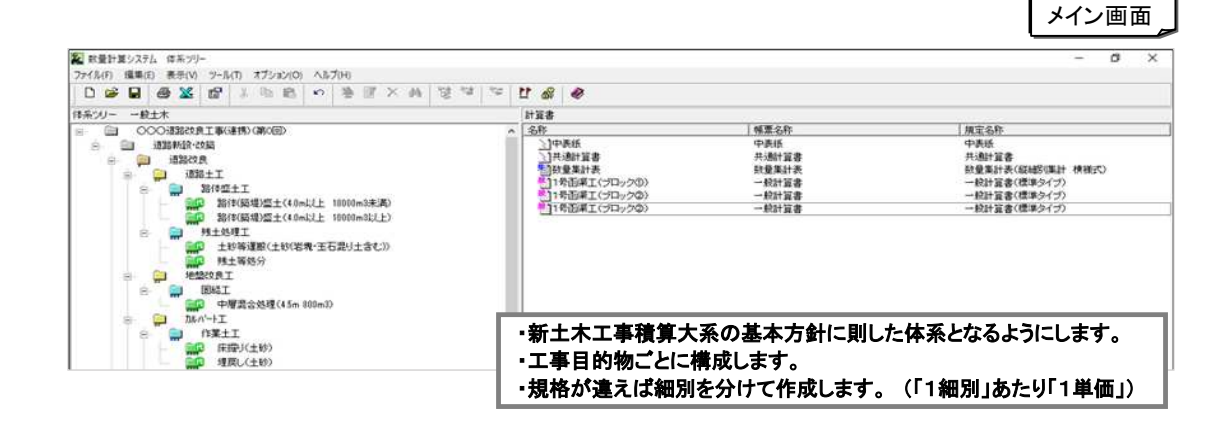

#### 工種の選択

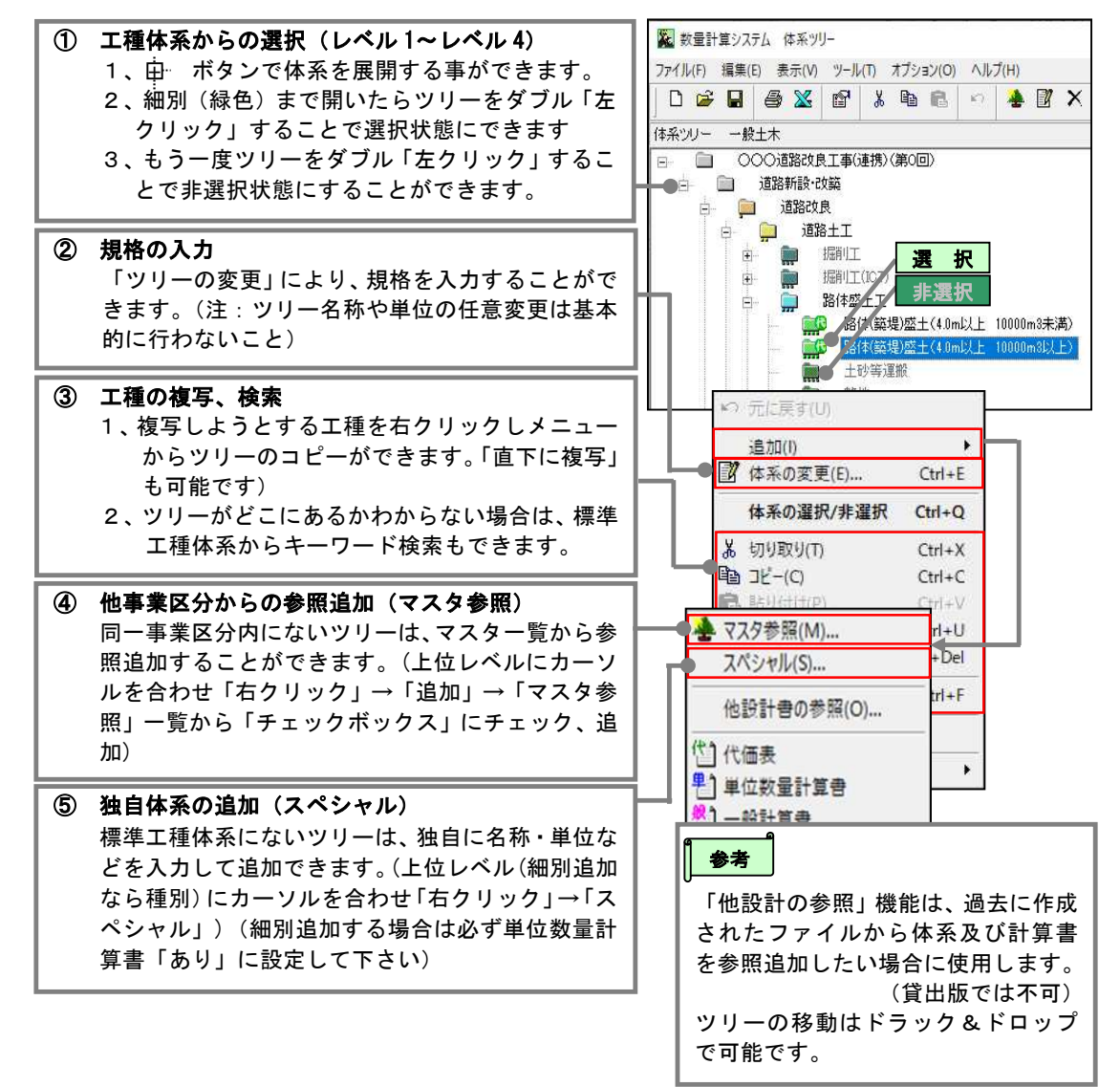

#### 3-2 規格の入力

- ① 規格を入力したい細別のアイコン を「左クリック」します。
- ② 「編集(E)」または細別アイコンの 「右クリック」メニューで「ツリー の変更」を選択します。
- ③ 細別の変更で、規格を入力します。

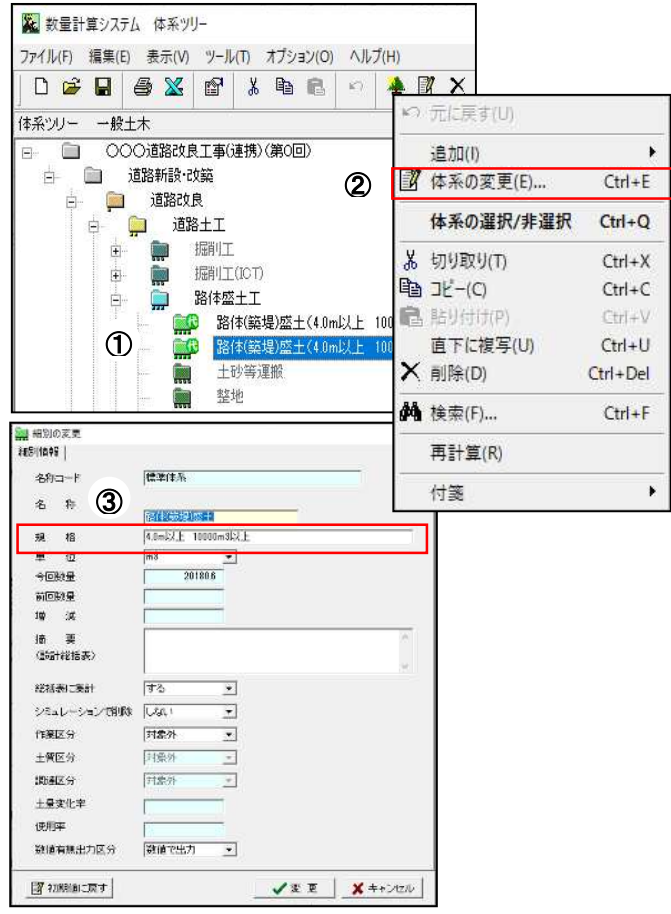

#### 3-3 区分の入力

- ① 規格を入力したい細別のアイコ ンを「左クリック」します。
- ② 「編集(E)」または細別アイコンの 「右クリック」メニューで「ツリ ーの変更」を選択します。
- ③ 細別の変更で、作業区分、土質区 分、調達区分、土量変化率、使用率 を選択・入力します。

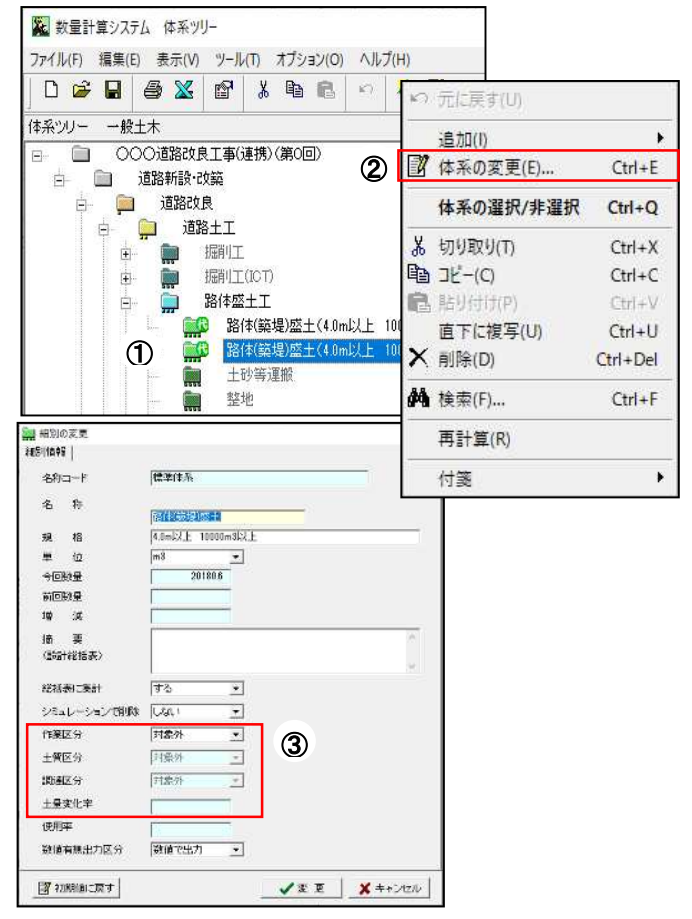

## 4. 数量計算書の作成

#### 4-1 数量計算書の作成手順

数量計算書の作成は、以下の手順で作成します。

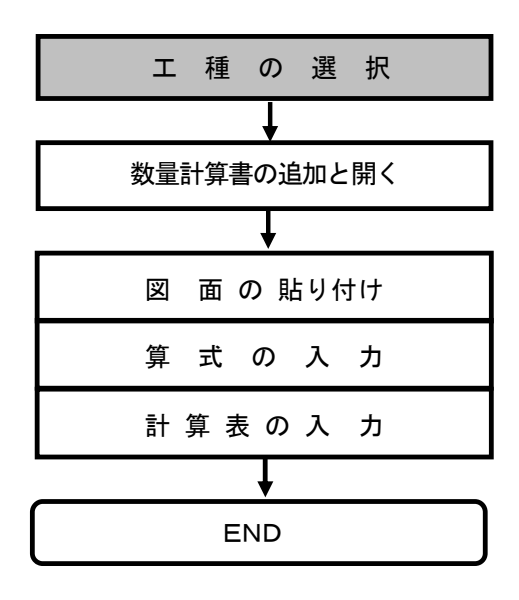

・計算書を追加する細別を選択します。

・細別に「一般計算書」を追加し開きます。

・図面の貼り付け、算式の入力または計算表の選 択・入力をします。

#### 4-2 数量計算書の計算表様式

一般計算書は、ユーザが簡単・自由に図面・算式・計算表の段落を構成することができ、算式の 自動演算、表の自動計算をする汎用的な計算書です。 表計算としては下表の様式を搭載してい ます。

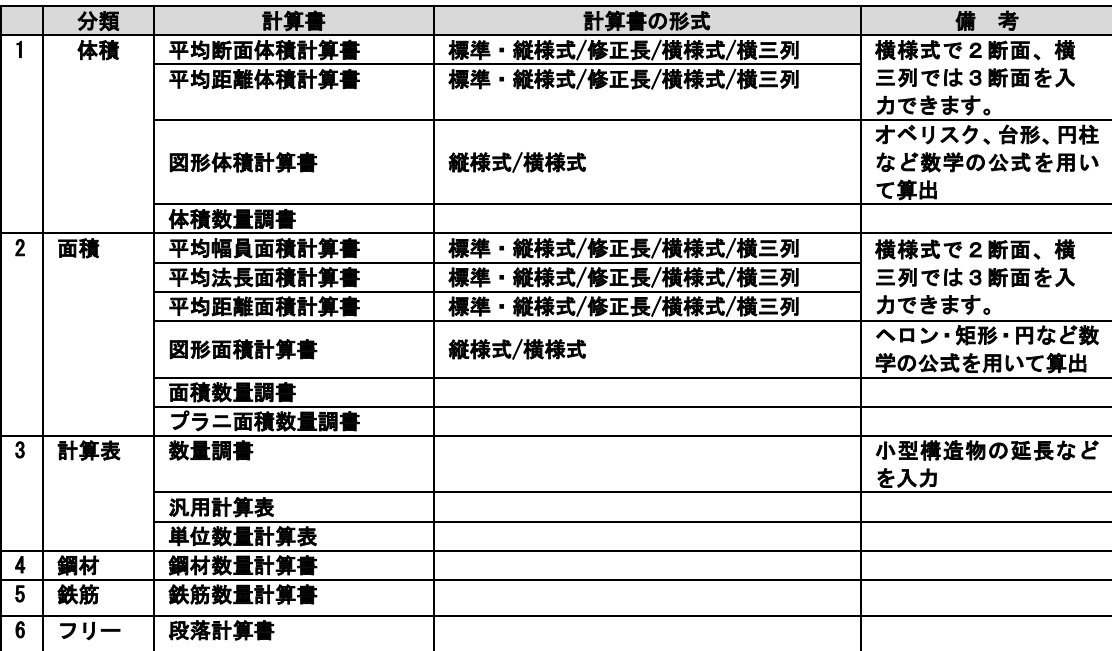

#### 4-3 数量計算書の追加と開く

- ① 計算書を追加したい細別の アイコンを「左クリック」し ます。
- ② 「編集(E)」または細別アイ コンの「右クリック」メニュ ーで「追加」「一般計算書」 を選択します。
- ③ 計算書の追加で、計算書情報 のブロックを入力します。

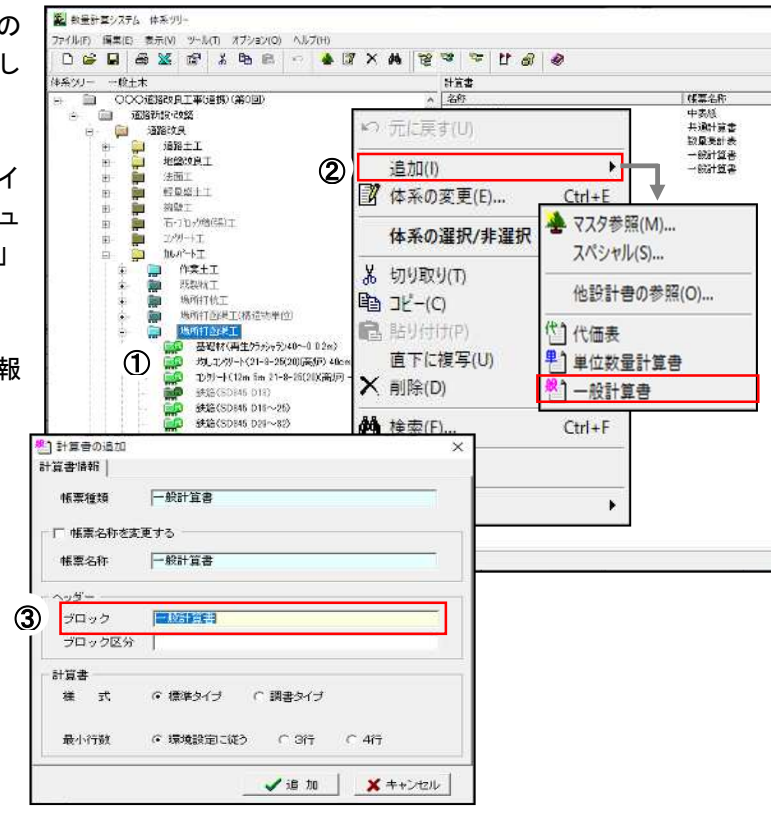

#### 4-4 図面の貼り付け

- ① 図面の貼付け行を「左クリック」 し選択します。
- ② 図形編集ソフト(例:Auto Cad 等)を起動し、貼付けたい図面 の範囲を指定しコピーを選択し ます。 (注:範囲の指定の仕方や コピー方法は CAD により異なりま す)
- ③ 計算書の「算式/図」エ リアを右クリックし 「貼り付け」を選択し 図面を貼り付けます。

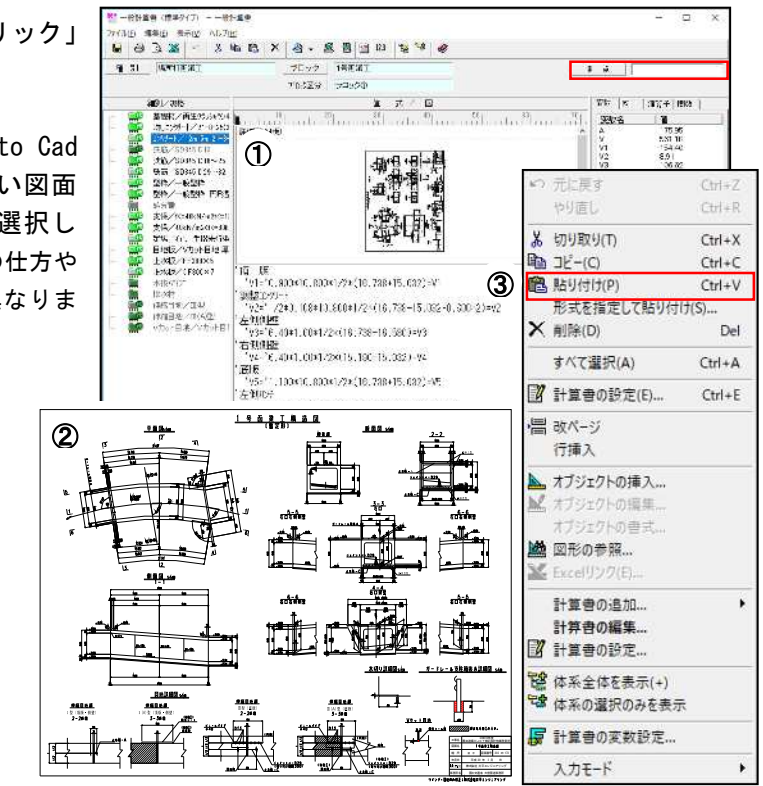

#### 4-5 算式の入力

- ① 算式を入力したい行を選択します。
- ② 算式を変数式でテキスト入力します。
- ③ 「数量(変数または実数)」の欄に計 算数量の答えとなる変数名または 実数を入力します。

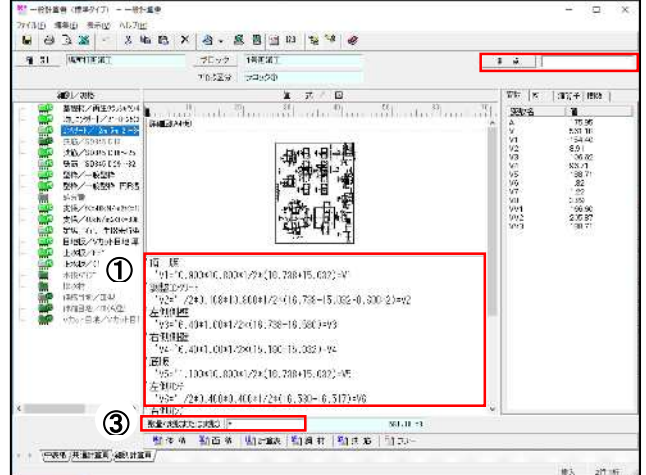

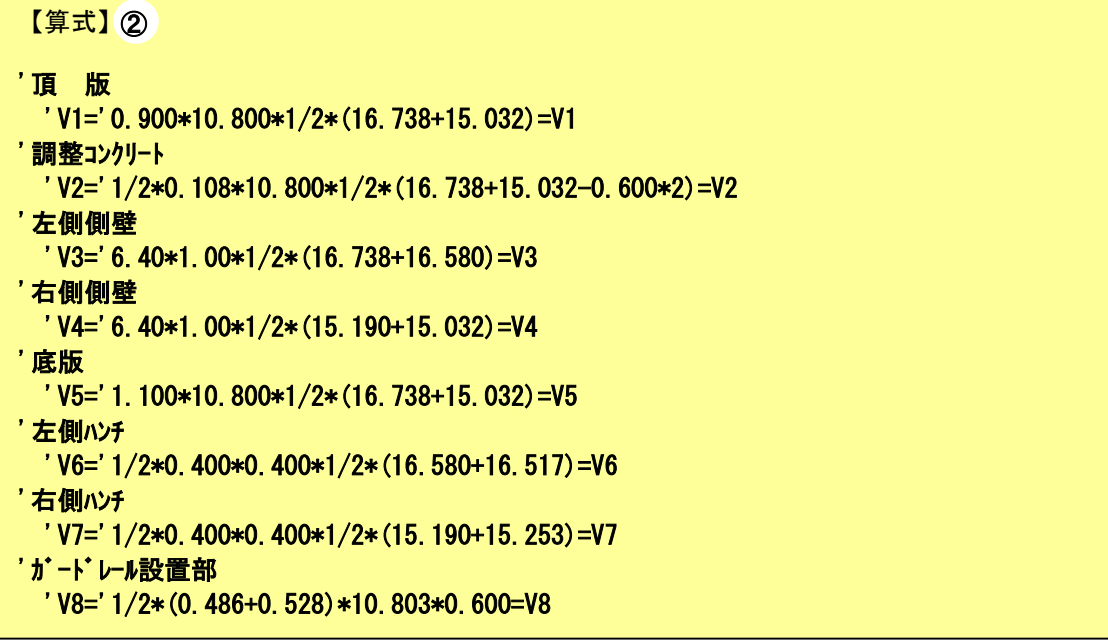

#### ▌ 参考

#### 演算記号の自動変換

上図のように算式の中に入力した「\*」(アスタリスク)を印刷物では「×」(かける)に変換を行 うことができます。 方法:メイン画面でメニューバーから「ツール→環境設定」を選択し「表記設定」のタブで設定を

行ってください。

#### 算式で使える記号

下記の記号を算式の中で使用することで印刷物を自由に表現することが可能です。 「' 」-(Shift+7):文字列の入力 (注釈等の入力に使用することができます。) 「!」-(Shift+1): 変数の宣言 (定義を行った変数を算式の中で使用することができます。) 「''」 - (Shift+2) : 隠れメモ入力 (印刷物に表示しない注釈が入力できます。) 「# 」-(Shift+3) : 隠れ算式の入力(印刷物に表示しない算式の入力ができます。) 「<P>」 : 改ページ (自由に改 P の場所を決めることができます。)

#### 4-6 計算表の入力

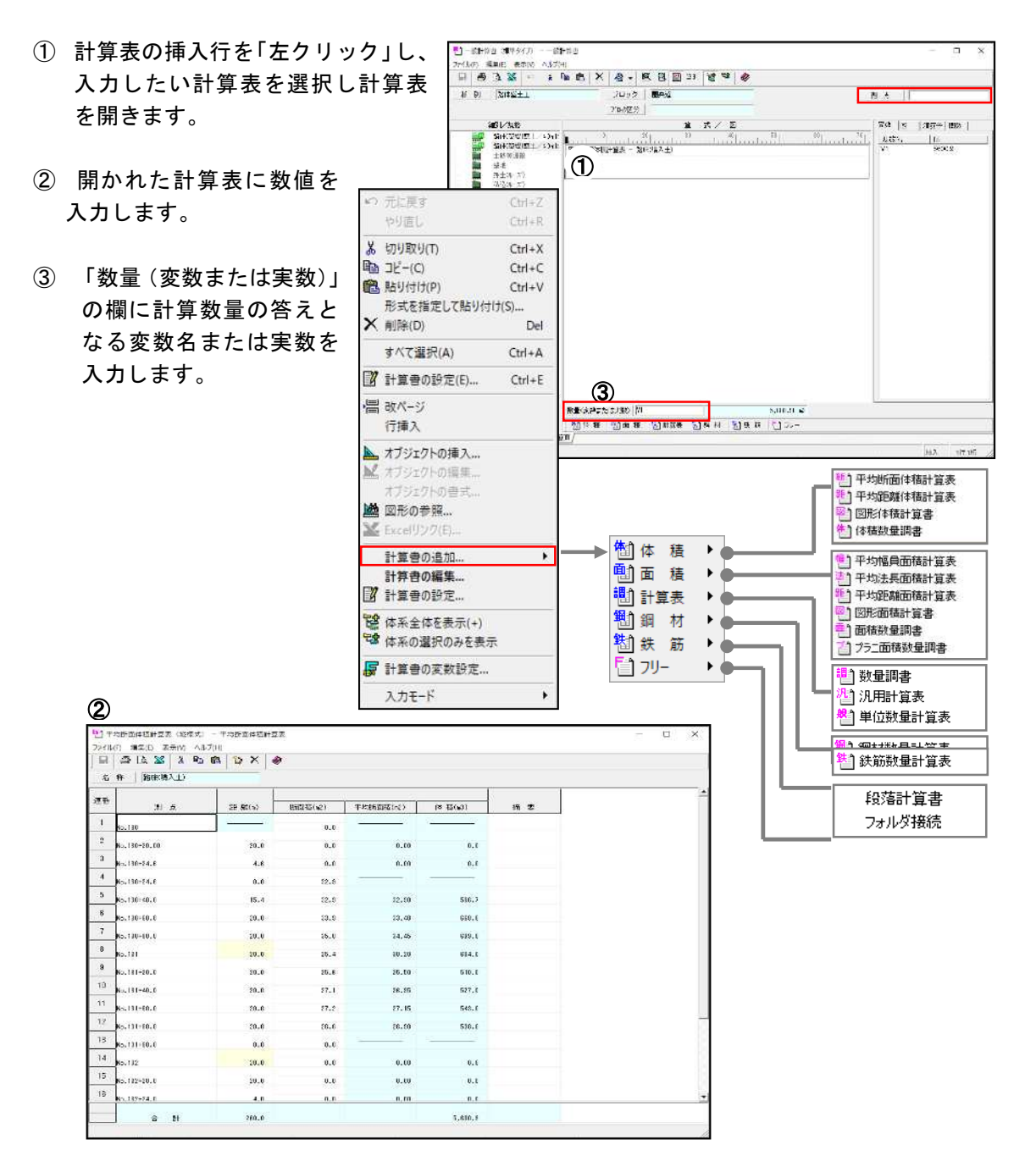

 $B = 1$ 

#### 4-7 計算表の外部ファイルの取り込み

#### ① 入力したい計算表を開きます。

- ② 計算表の外部ファイルを取込みたい 行「連番」を選択します。
- ③ 「外部ファイルの取り込み」を選択し 外部ファイルの取り込みウィザード を設定し「OK」をクリックし取り 込みます。
- 算数量の答えとなる変数名または実 数を入力します。

③

 $3$ 

 $8$ 

 $\left| \left\langle \right| \right|$ 

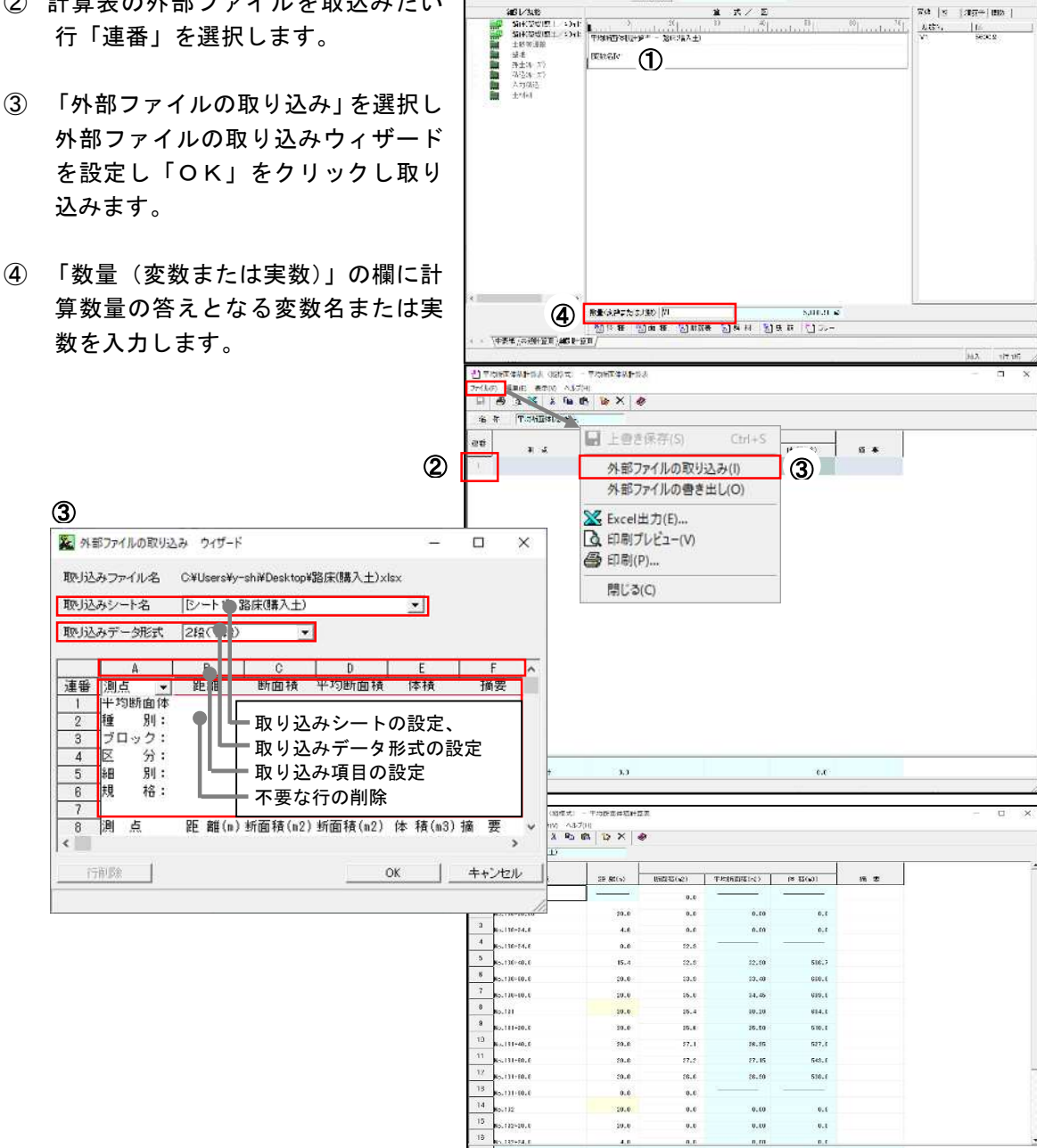

 $\frac{1}{2}$ 

.<br>260.0

<sup>■</sup>1-81+00 31キタイカ -- 81+60

 $\begin{array}{cc} \text{if } \mathfrak{D} & \boxed{\mathbf{MSE+1}} \end{array}$ 

スロック | 画中道

rasge |

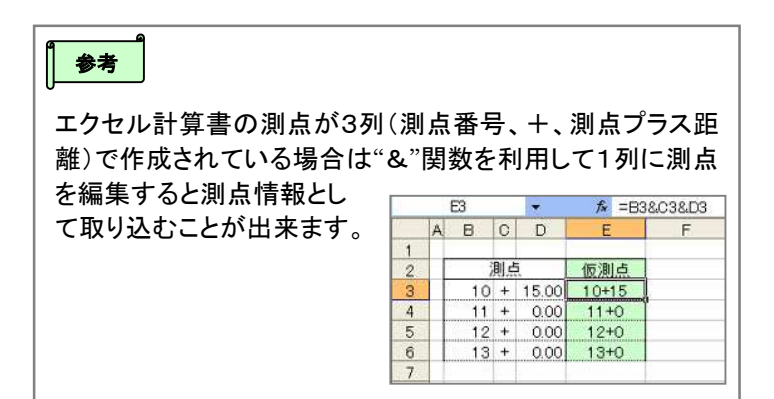

5,810.8

& 切り取り(T)

**a 貼り付け(P)** 

he コビー(C)

 $8.4$  | [

 $\overline{a}$  x

 $Ctrl+X$ 

 $Ctrl + C$ 

 $Ctrl + V$ 

#### 4-8 丸めの設定

量の設定を行います。

① 丸め設定したい細別のアイコン を「左クリック」します。  $_{\tiny\textcircled{\scriptsize{1}}}$ ② 「編集(E)」または細別アイコン の「右クリック」メニューで「丸 め設定」を選択します。 3 丸め設定で単位変換、 (積算数量)、総括数量

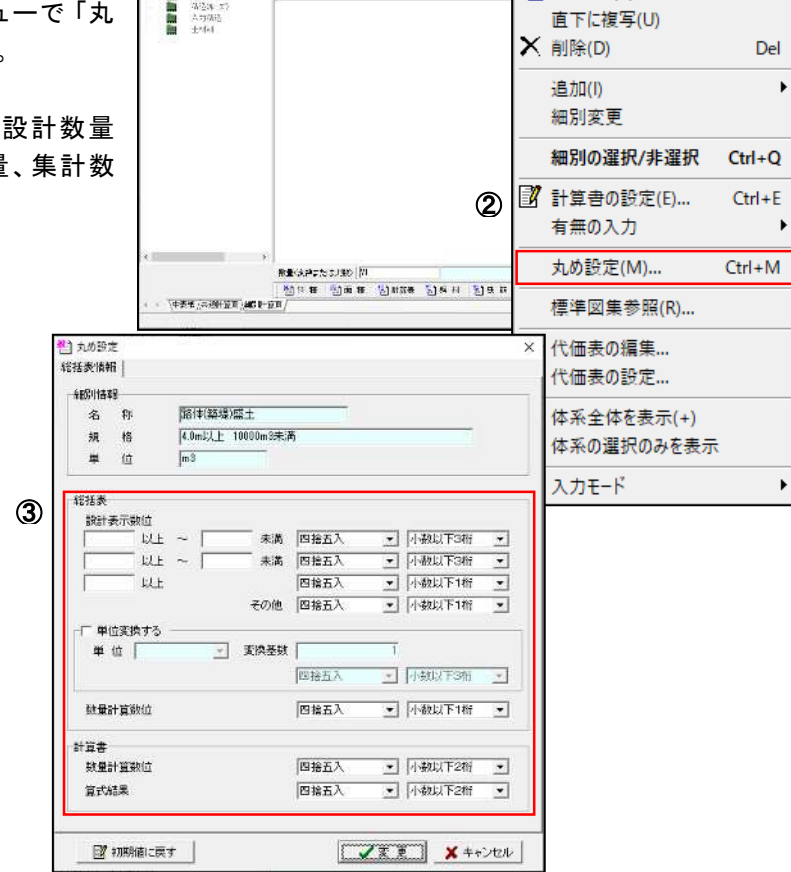

## 5. 単位数量計算書の作成

#### 5-1 単位数量計算書の作成手順

単位数量計算書の作成は、以下の手順で作成します。

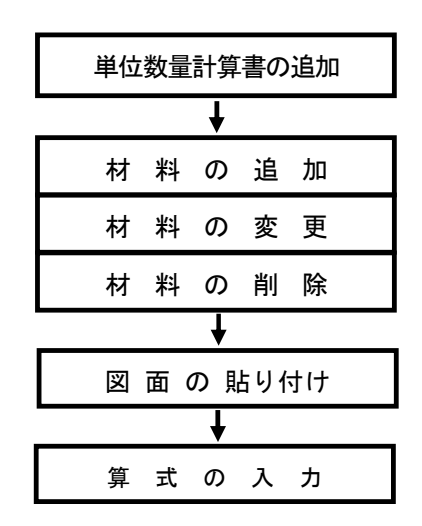

・単位数量計算書の材料を選択します。

- ・単位数量計算書の材料を追加・変更・削除します。
- ・単位数量計算書の図面を貼り付けます。
- ・単位数量計算書の算式を入力します。

#### 5-2 単位数量の入力

① 単位数量を入力します。

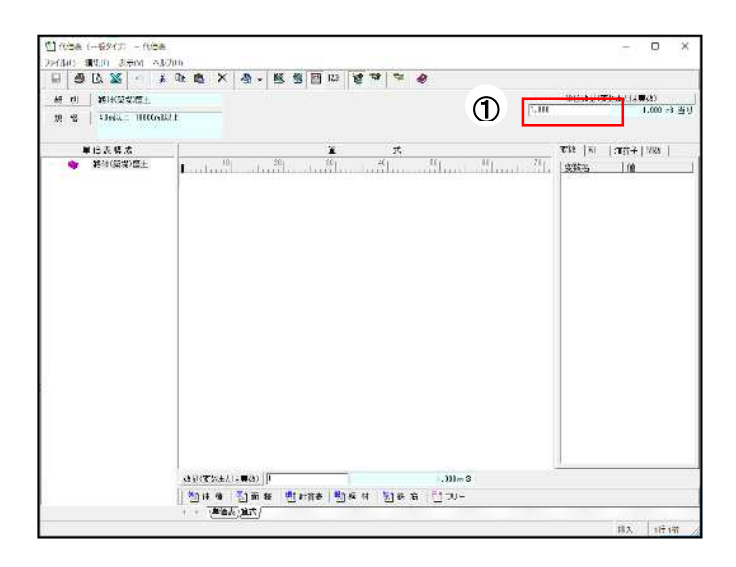

#### 5-3 図面の貼り付け

- 図面を貼り付ける図面エリアを選択します。
- 図形編集ソフト(例:Auto Cad 等)を起動し、貼付けたい図面の範囲を指定しコピーを選 択します。 (注:範囲の指定の仕方やコピー方法は CAD により異なります)。
- 「編集」をクリックまたは図面エリアを右クリックし「貼り付け」を選択します。

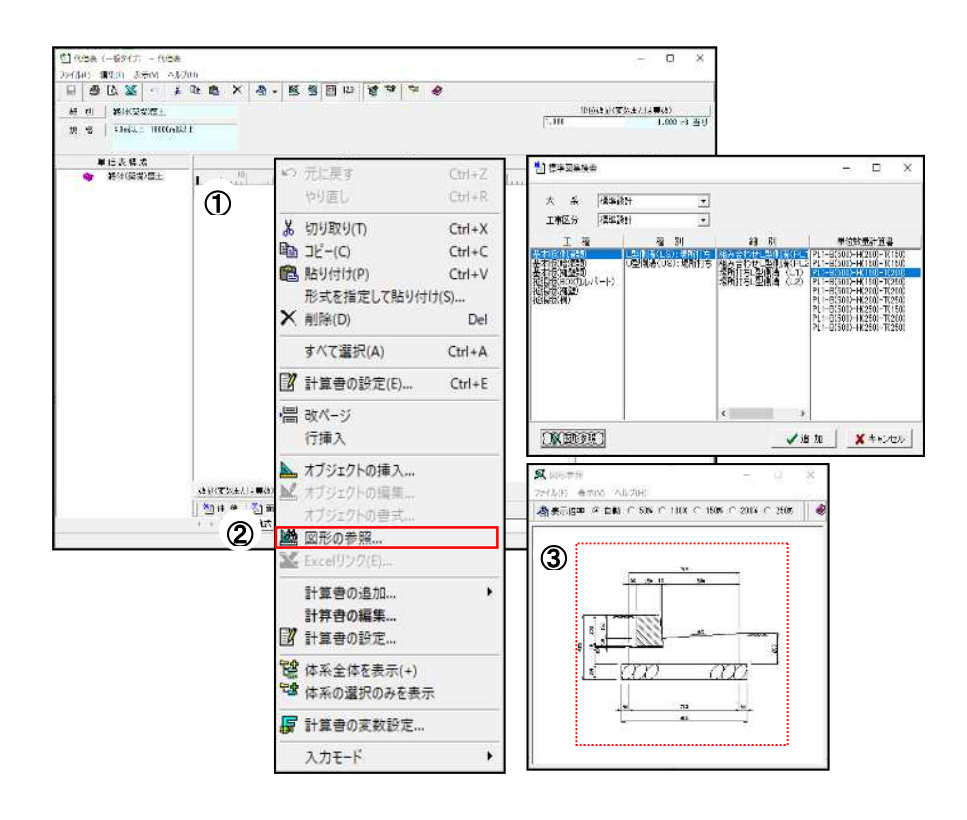

#### 5-4 算式の入力

- 入力する材料を選択します。
- 算式エリアを選択します。
- 算式エリアに算式を変数式でテキスト入力します。
- 「数量(変数または実数)」の欄に計算数量の答えとなる変数名または実数を入力します。

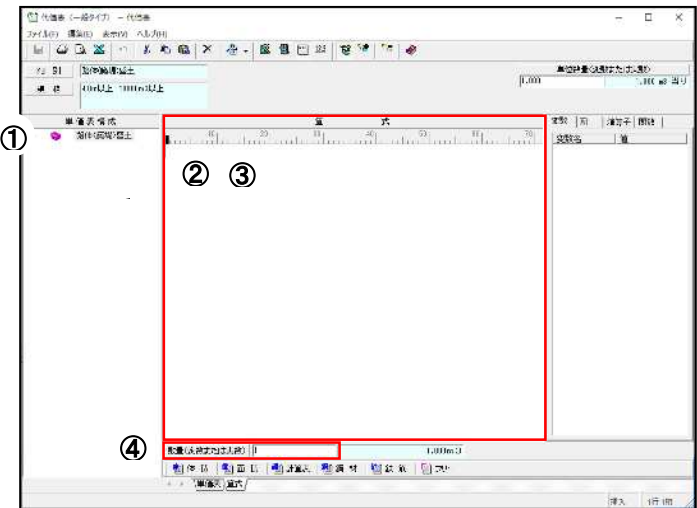

## 6. 単価構成項目の選択

#### 6-1 単価構成項目の選択

単価構成項目(レベル6)の選択は「単価構成選択」を使用して行います。 選択された項目は積算入力支援リストに転記され、積算システムの単価表情報に使用できます。

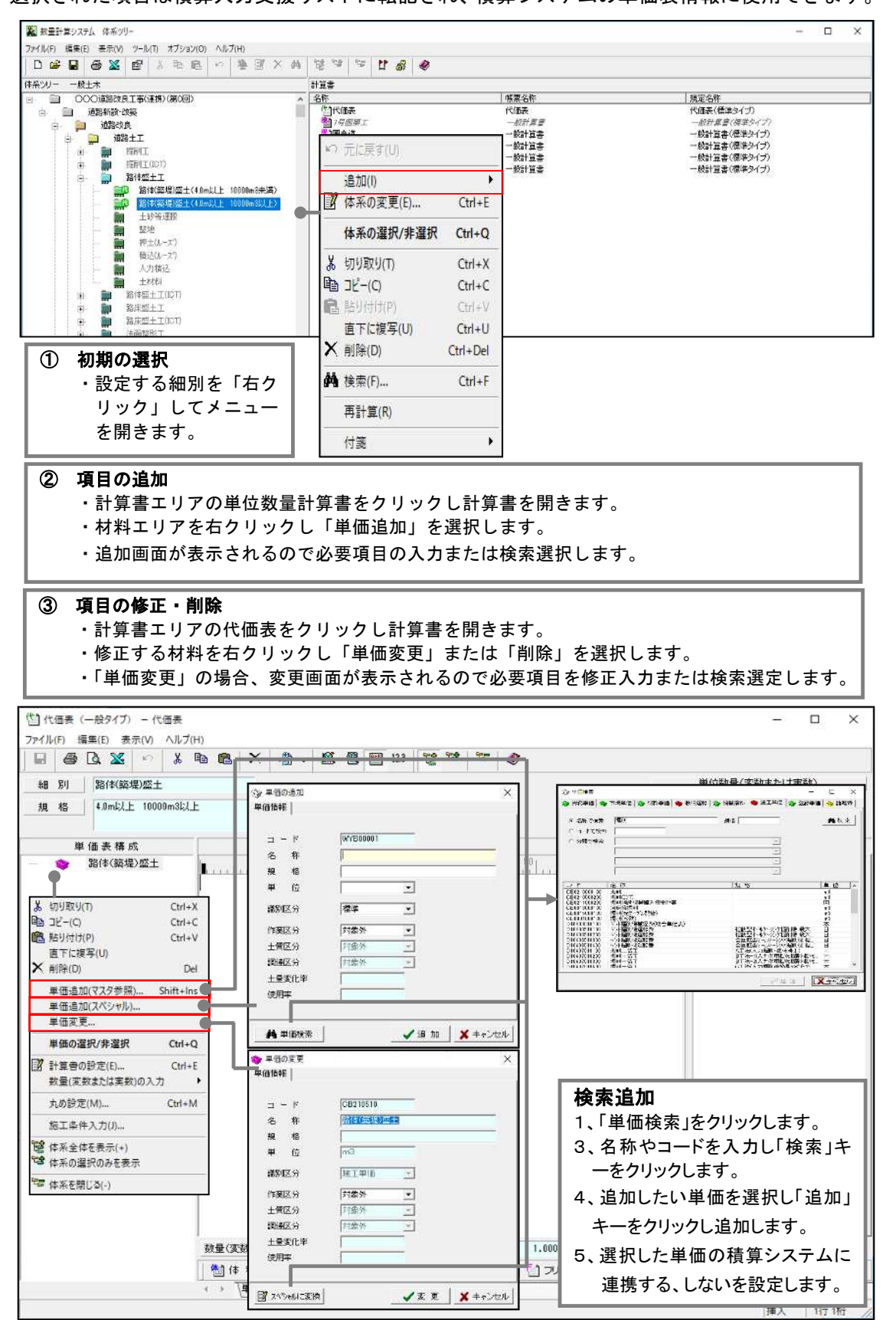

#### 6-2 規格の入力

- ① 規格を入力したい単価のアイコン を「左クリック」します。
- ② 「編集(E)」または単価アイコンの 「右クリック」メニューで「単価 変更」を選択します。
- ③ 単価変更で、規格を入力します。

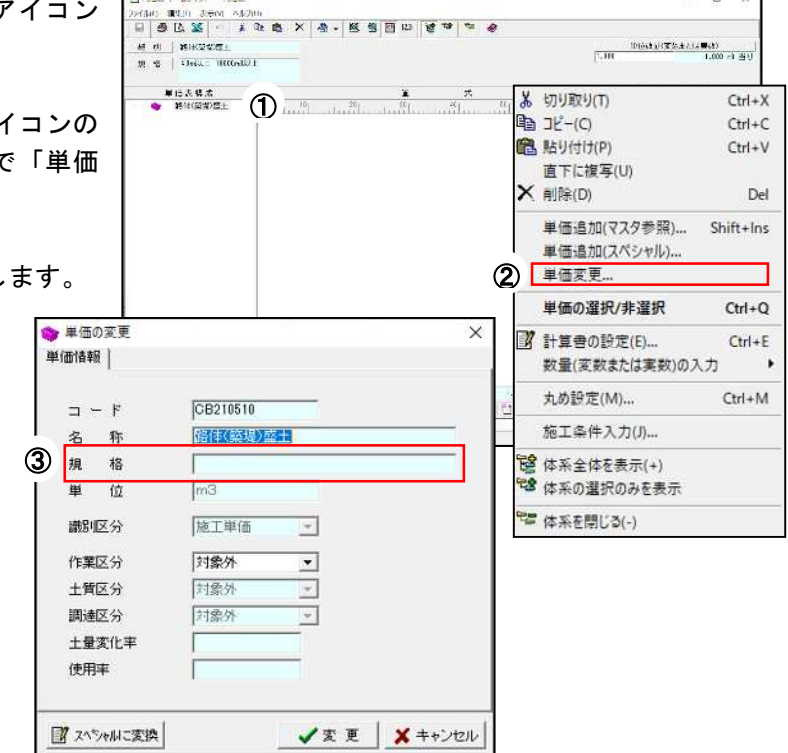

#### 6-3 区分の入力

 $\overline{a}$ ① 規格を入力したい単価のアイコン -<br>Princ 1810 Sem Alvin<br>日 종(N X - 《 제 최 X - 총 - 또 원 한 때 발 현 부 - 송  $\begin{tabular}{c|c|c|c|c} \hline $H$ & $H$ & $H$ & $H$ & $H$ & $H$ & $H$ \\ \hline $H$ & $H$ & & $H$ & $H$ & $H$ & $H$ \\ \hline $H$ & $H$ & & $H$ & $H$ & $H$ & $H$ \\ \hline \end{tabular}$ を「左クリック」します。 単位表格法<br>● 特征国家部主  $\bigoplus$   $\frac{1}{2}$ **※ 切り取り(T)**  $Ctrl+X$ ② 「編集(E)」または単価アイコンの  $\mathbb{B} \to T^2 - (C)$  $C+rl+C$ **图 贴り付け(P)**  $Ctr1+V$ 「右クリック」メニューで「単価変 直下に複写(U) X 削除(D) Del 更」を選択します。 単価追加(マスタ参照)... Shift+Ins 単価追加(スペシャル)... ② ③ 単価変更で、作業区分、土質区分、 単価変更… 単価の選択/非選択  $Ctrl + O$ 調達区分、土量変化率、使 ● 単価の変更  $\times$ 7 計算書の設定(E)...  $Ctrl + E$ 用率を選択・入力します。 単価情報 | 数量(変数または実数)の入力  $Ctrl + M$ 丸め設定(M)... CB210510  $\Box - F$ 施工条件入力(J)... **诺佳(菜堤)蓝土** 名称 規 格 ■ 体系全体を表示(+) 28 体系の選択のみを表示  $\mathbf{H}$ 位  $m3$ ■ 体系を閉じる(-) 糊图公 施工単価  $\overline{\mathcal{L}}$  $\bigcirc$ 対象外  $\overline{ }$ 十管区分 封金外 킼 調達区分 封象外  $\overline{\mathcal{A}}$ 土量変化率 使用率 T スペシャルこ変換 ✔ 変更 <mark>メ</mark>キャンセル

#### 6-4 丸めの設定

- ① 規格を入力したい単価のアイコン を「左クリック」します。
- ② 「編集(E)」または単価アイコンの 「右クリック」メニューで「丸めの 設定」を選択します。
- ③ 丸めの設定で、細別連動、単位変換、 設計数量(積算数量)、単価数量、 算出数量、入力値を入力します。

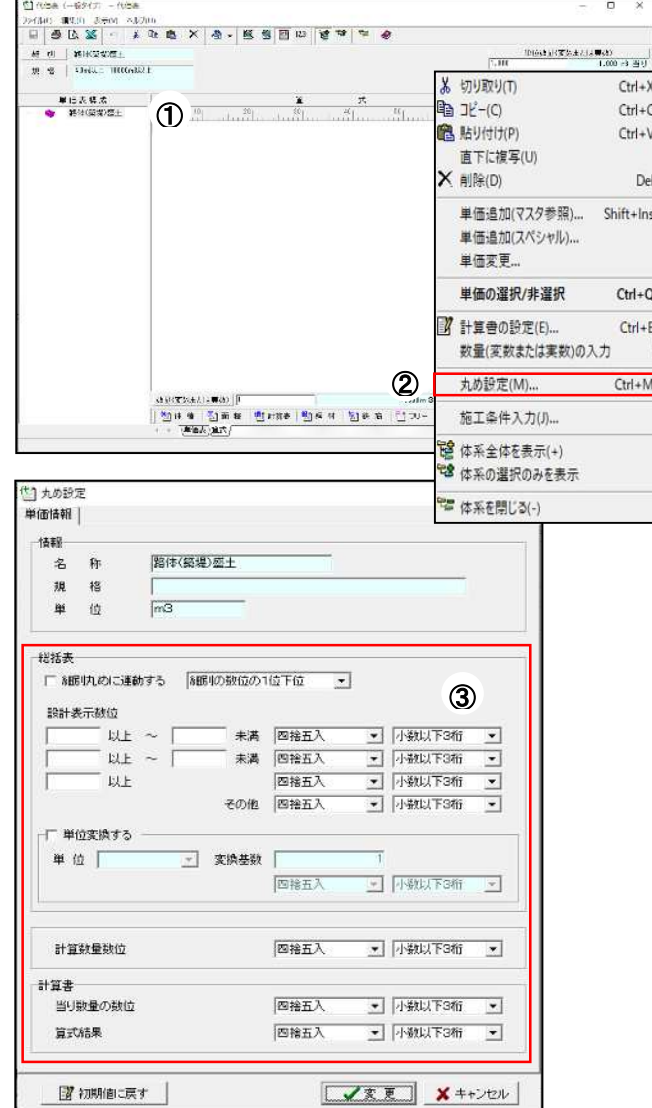

### 7. 工 程 表

- 「オプション」「工程表作成」を選択します。
- 標準施工量、パーティー数、不稼動係数、加算日、開始日を入力します。
- 前後の作業との接続がある場合は工程の接続をします。
- エクセルアイコンをクリックし工程表のエクセルシートを出力します。

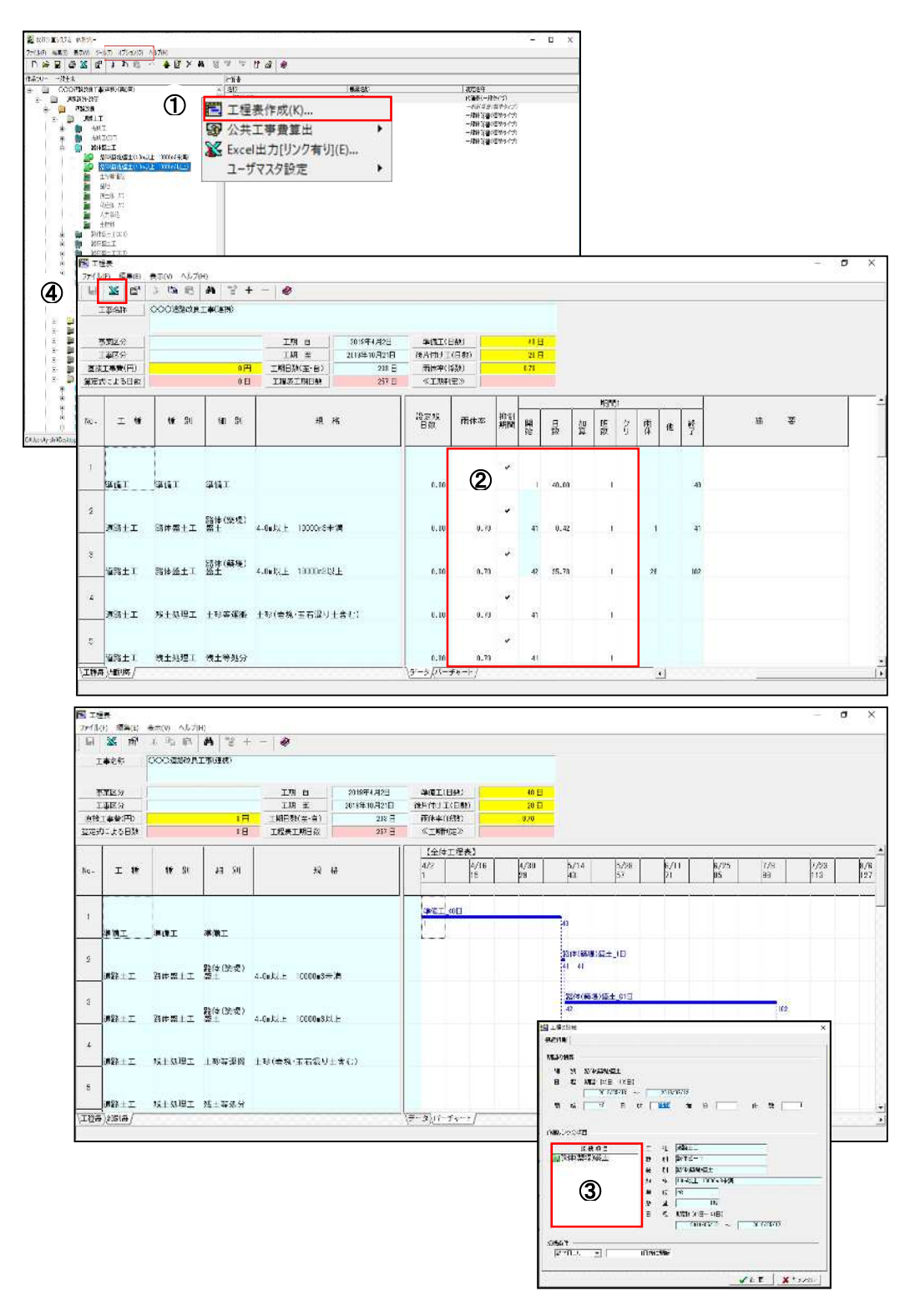

## 8. 残土集計表・配土計画書

- 「ツール」「残土集計表作成」を選択します。
- 変化率、使用率を入力します。
- エクセルアイコンをクリックし土工配分計画表のエクセルデータを出力します。
- 出力されたエクセルデータの配土計画書に配土線を入力します。

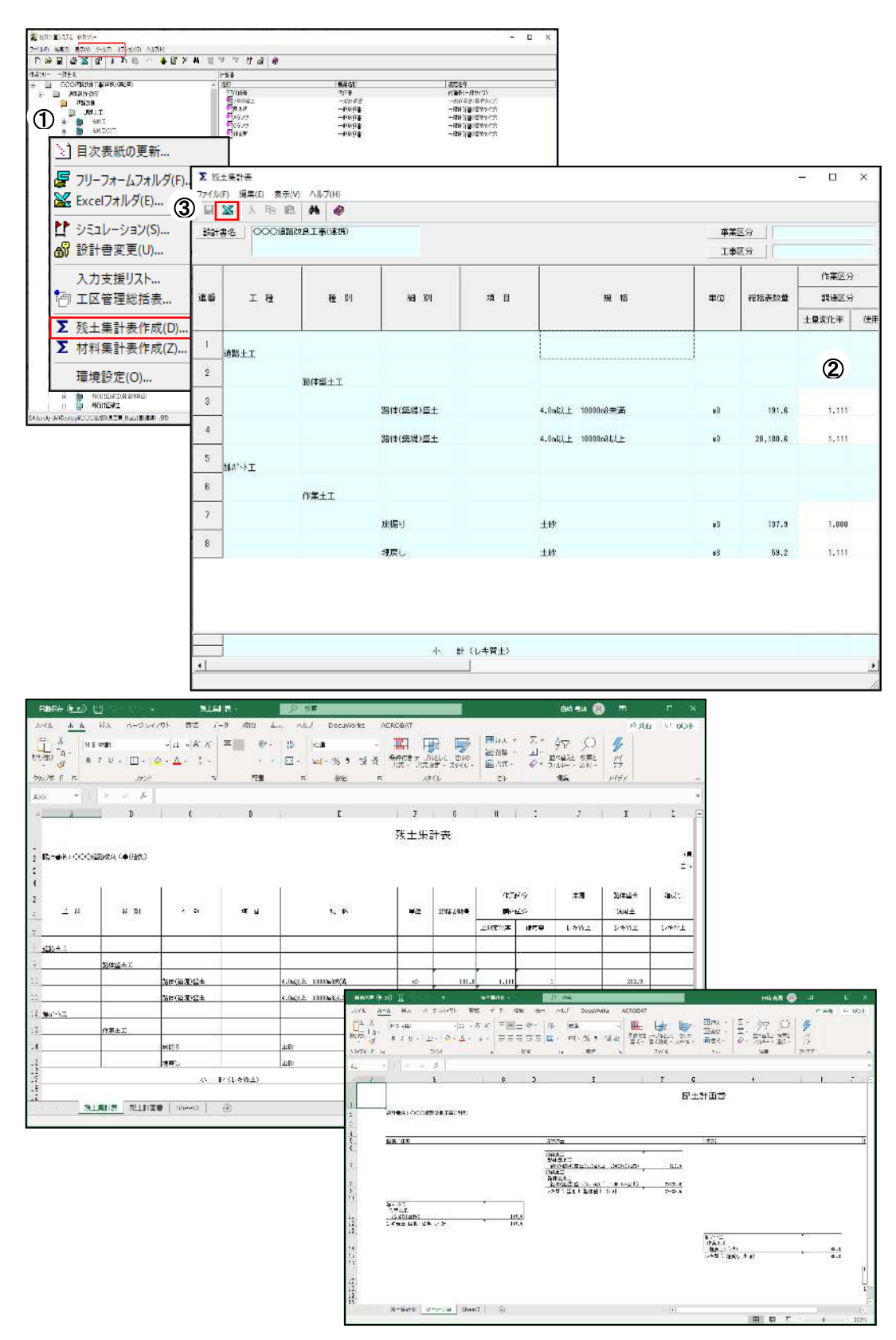

## 9. シミュレーション

- 「ツール」「シミュレーション」を選択します。
- 開始測点、終了測点、測点間距離を入力し、「開始」キーをクリックします。
- ログを確認し「閉じる」キーをクリックします。
- 分割内容を確認しながら細部の調整を行います。

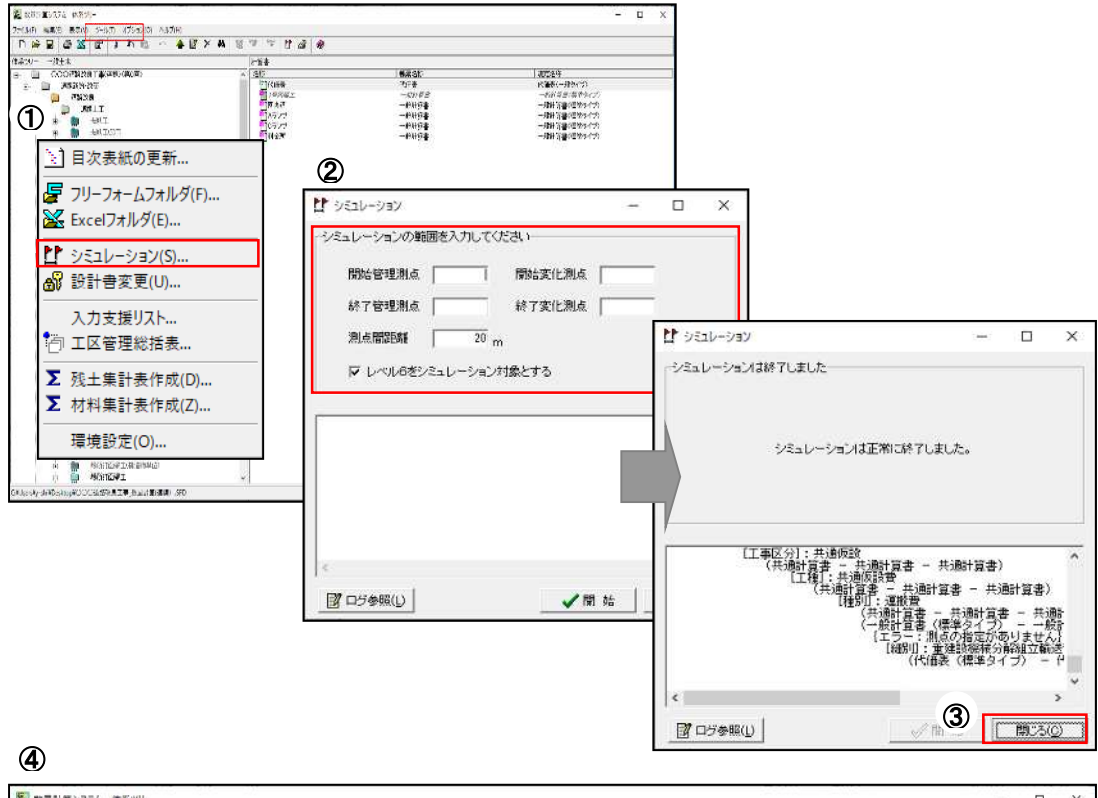

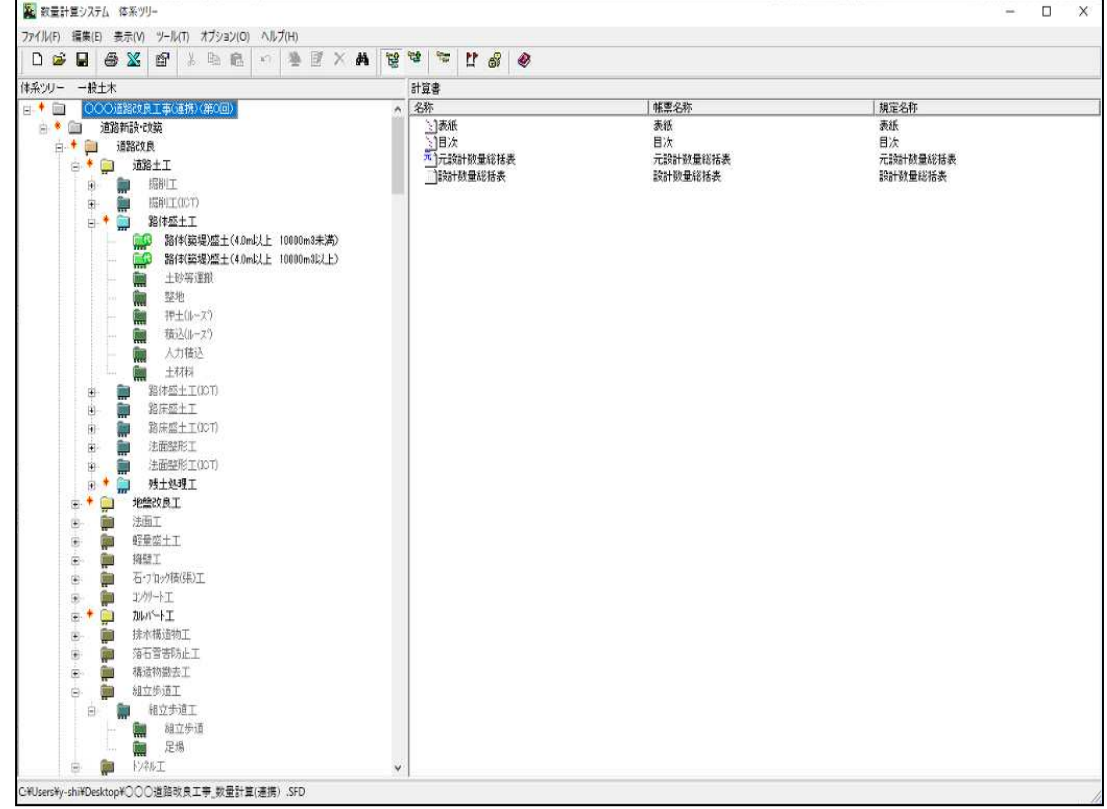

## 10. 付録

#### 10-1 算式

算式はワープロ感覚で入力が行えます。下図のように算式の入力を行い、算式の答え(=の後)に「変数」を入力 することで、自動演算されます。 作成された変数は、以下の式でも参照使用することができます。

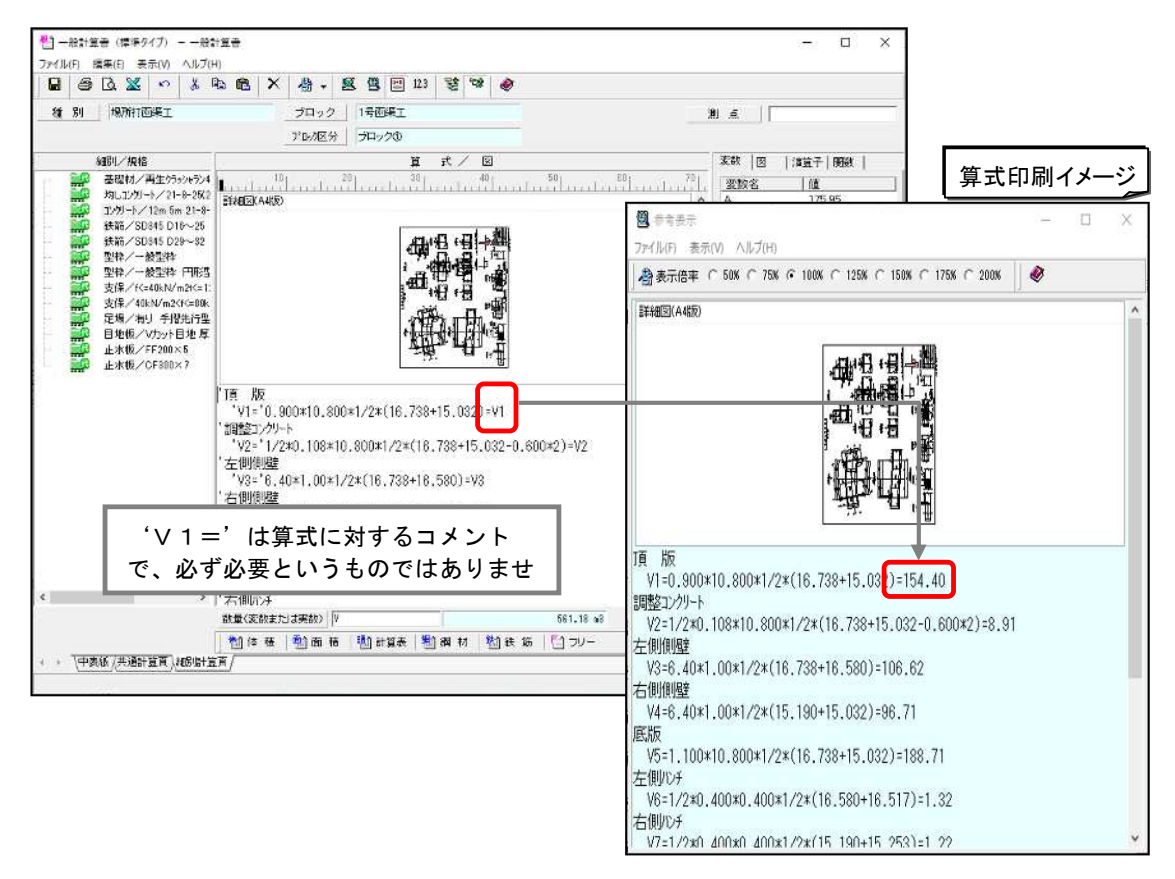

変数には「A、V、A1、V1」等のアルファベットや「基礎面積」等の日本語が使用できます。 但し、アルファベットの全角・半角は同じ変数とみなし、変数の参照範囲は計算書内のみ有効となります。

#### 「' 」-(Shift+7) : 文字列の入力

算式の中に文字列(コメント)の入力を行う場合には文字列の先頭に「'(Shift+7)」を入力します。 文字列の後に算式を入力する場合には文字列の最後尾にも「'(Shift+7)」を入力します。

#### 「!」-(Shift+1) : 変数の宣言

L=5.0 などの表現をしたい場合には !L=5.0 と入力することで変数(L)を後の算式の中で参照活 用できます。

> $!L=5.0$   $L=5.0$  $(7.00+8.00)*L=A$   $(7.00+8.00)*5.0=75$

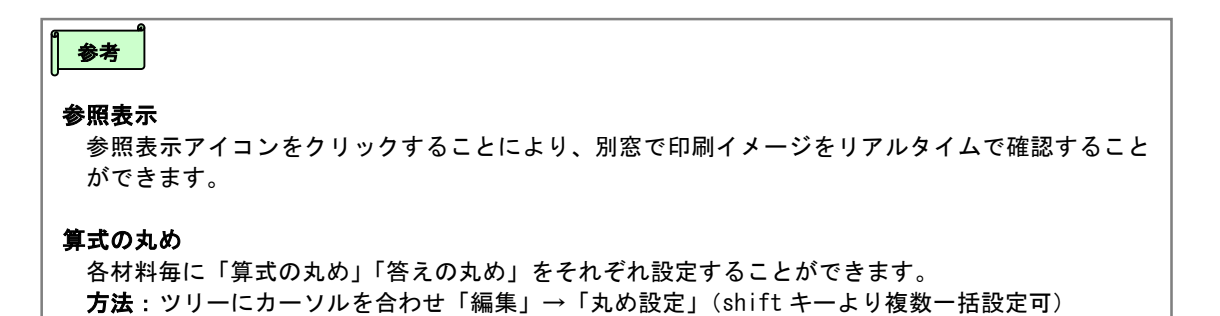

#### <システムで使用できる主な記号や関数一覧>

 $\forall$ ステムでは算式の中に「 $\pi$ 」や「^(べき乗)」等の記号や「round」、「√」等の関数を使用すること ができます。

下表は主に数量計算で算式を記述する場合において使用されるケースの多い記号や関数の一 覧をまとめたものです。

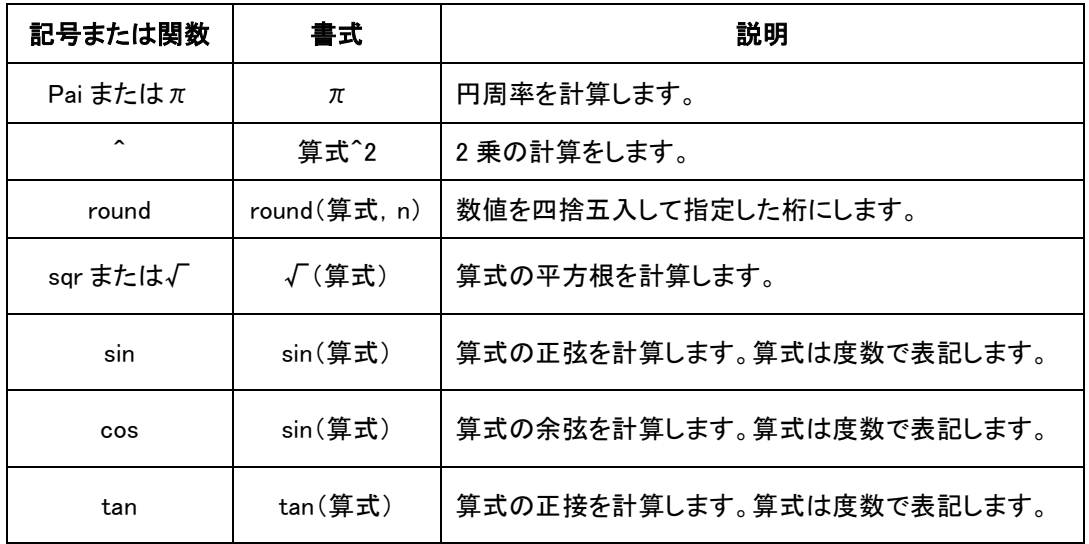

以下は、上表の記号または関数を使用した算式の例です。

### <πと^を使用した算式例> <round を使用した算式例> <√を使用した算式例>

 $2*\pi *0.500^{\circ}$ 2=A1 round(3.14159,1)=3.100  $\sqrt{(3+60.5)}$ =A2

## <sin を使用した算式例> <cos を使用した算式例> <tan を使用した算式例>

sin(45.3)=A1 cos(1.365)=A1 tan(3\*2+10.5)=A1

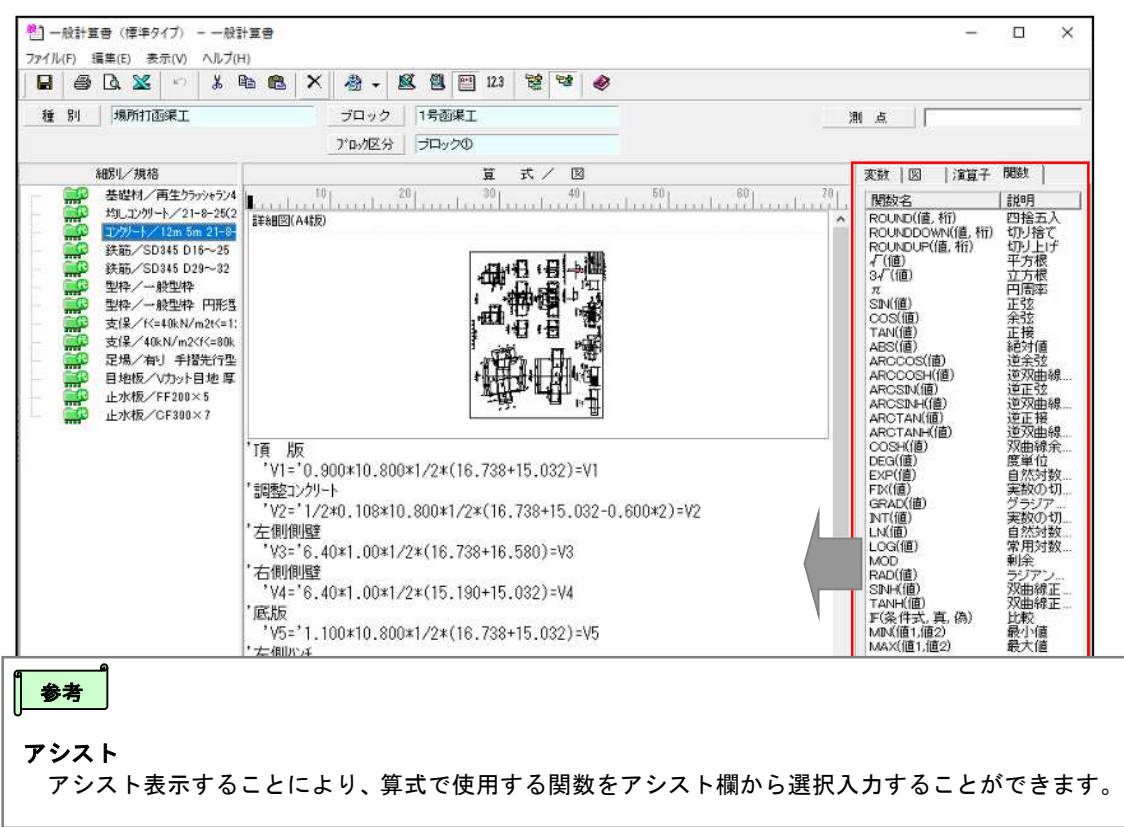